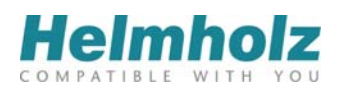

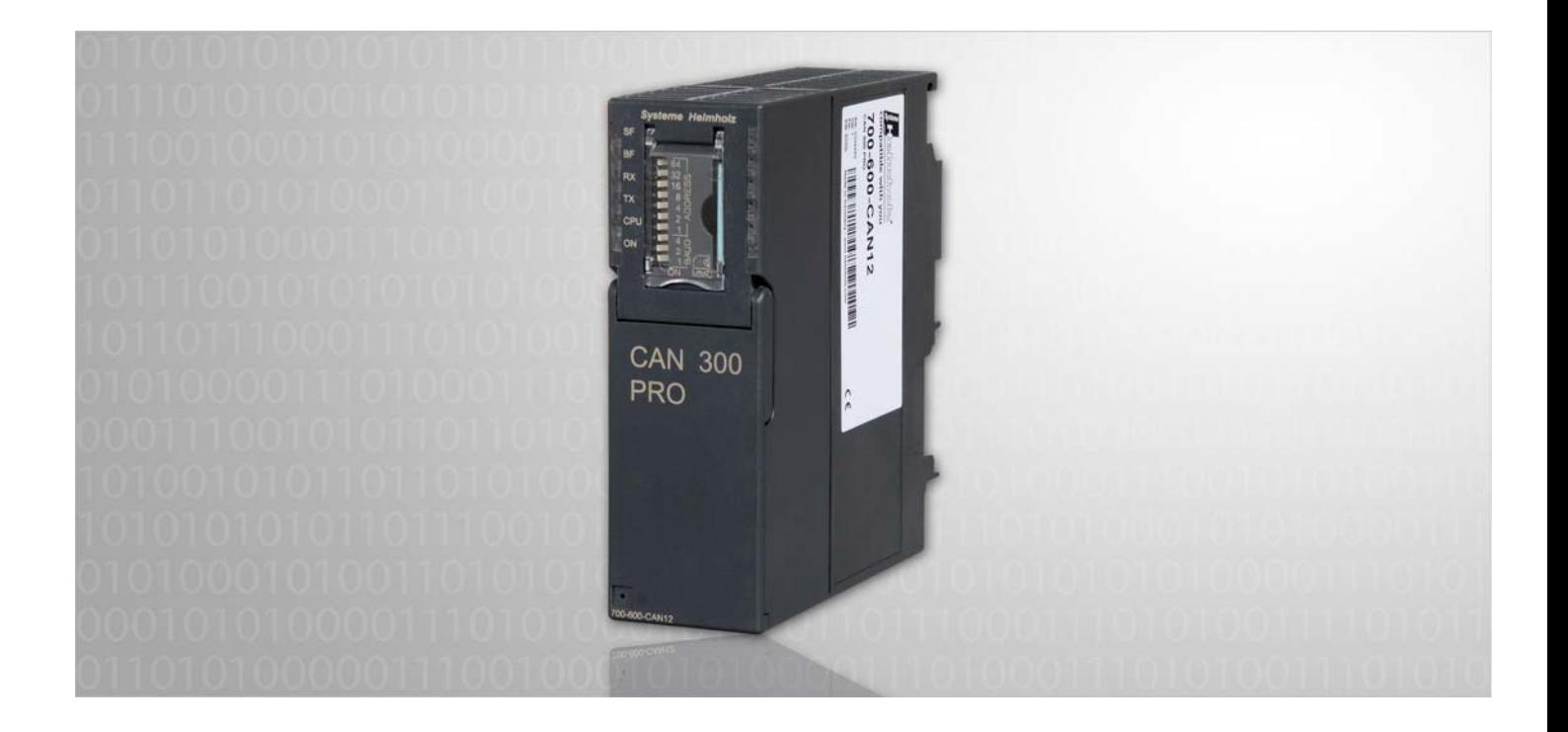

# **CAN 300 PRO**

CAN Kommunikations-Baugruppe für S7-300

# **Inbetriebnahmehilfe für CANopen®**

Ausgabe 3 / 22.12.2011

Alle Rechte, auch die der Übersetzung, des Nachdruckes und der Vervielfältigung dieses Handbuches, oder Teilen daraus, vorbehalten. Kein Teil des Handbuches darf ohne schriftliche Genehmigung der Systeme Helmholz GmbH in irgendeiner Form (Fotokopie, Mikrofilm oder ein anderes Verfahren), auch nicht für Zwecke der Unterrichtsgestaltung, oder unter Verwendung elektronischer Systeme reproduziert, verarbeitet, vervielfältigt oder verbreitet werden. Alle Rechte für den Fall der Patenterteilung oder Gebrauchsmustereintragung vorbehalten.

Copyright  $°$  2011 by

#### *Systeme Helmholz* **GmbH**

Hannberger Weg 2, 91091 Großenseebach

#### **Hinweis:**

Der Inhalt dieses Handbuches ist von uns auf die Übereinstimmung mit der beschriebenen Hard- und Software überprüft worden. Da dennoch Abweichungen nicht ausgeschlossen sind, können wir für die vollständige Übereinstimmung keine Gewährleistung übernehmen. Die Angaben in diesem Handbuch werden jedoch regelmäßig aktualisiert. Bitte beachten sie beim Einsatz der erworbenen Produkte jeweils die aktuellste Version des Handbuchs, die im Internet unter [www.helmholz.de](http://www.helmholz.de/) einsehbar ist und auch heruntergeladen werden kann.

Unsere Kunden sind uns wichtig. Wir freuen uns über Verbesserungsvorschläge und Anregungen.

# **Änderungen in diesem Dokument:**

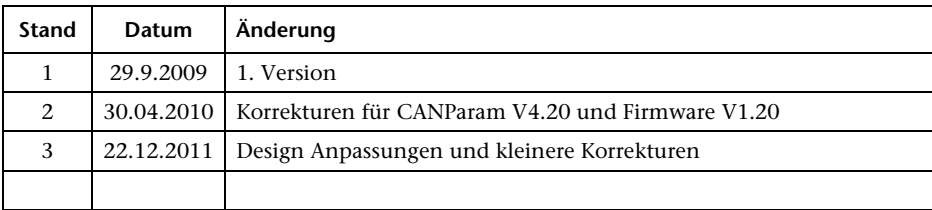

# **Inhaltsverzeichnis**

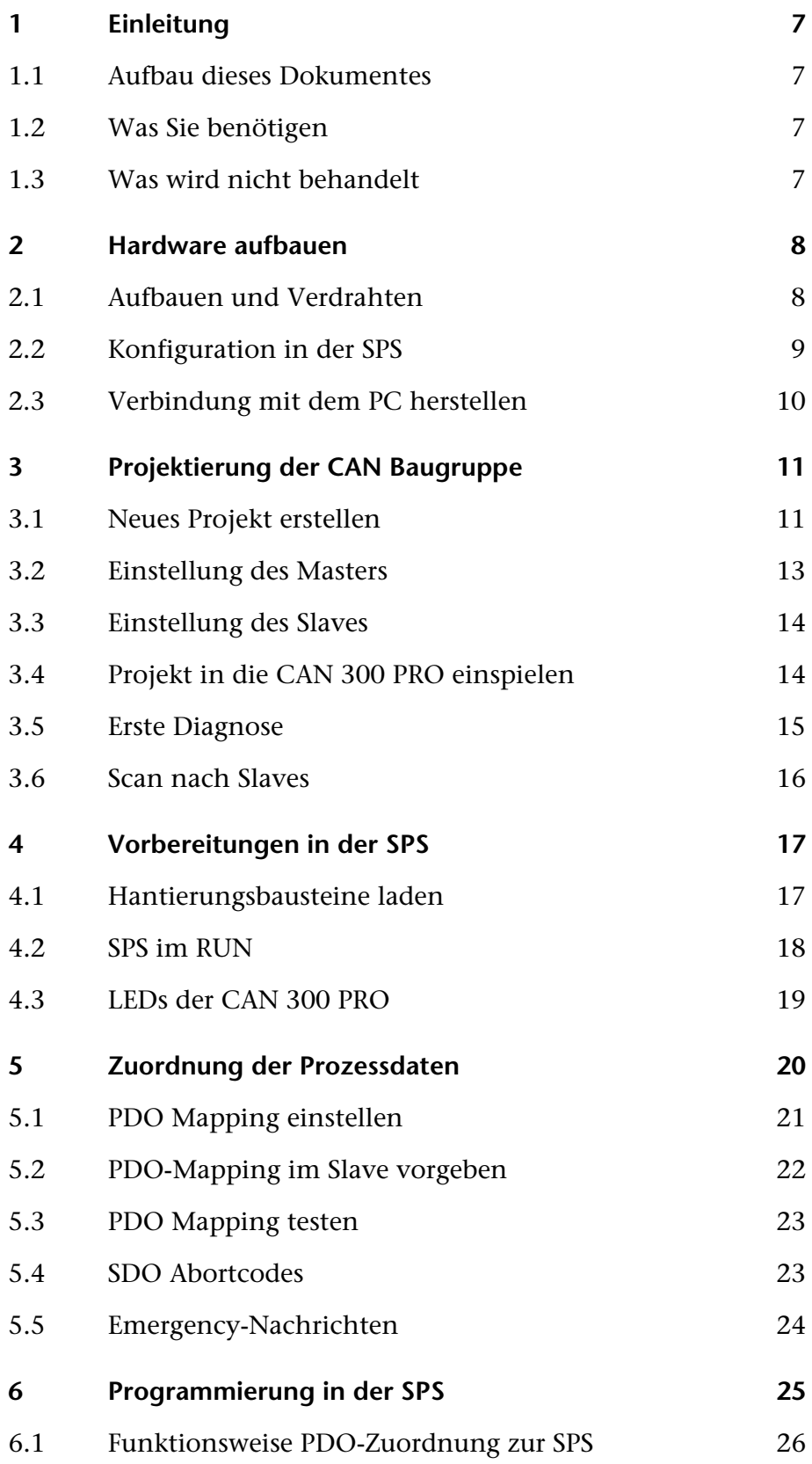

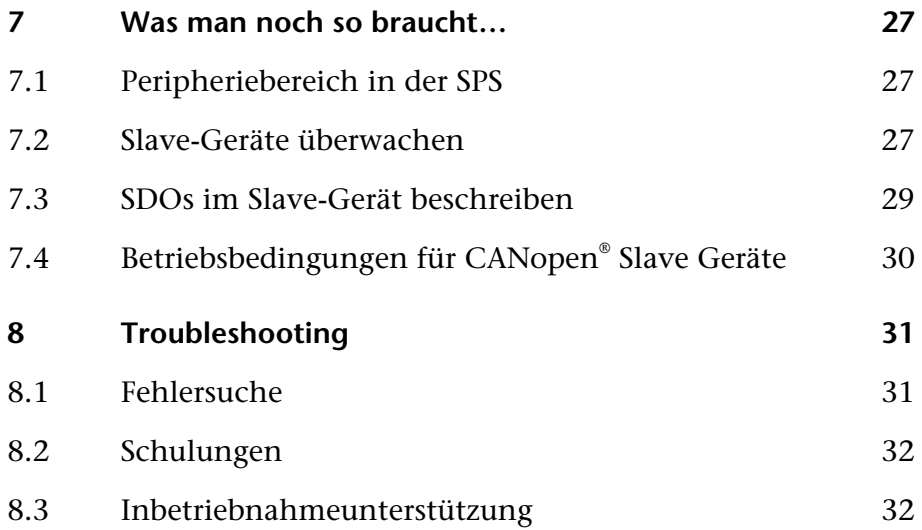

<span id="page-6-1"></span><span id="page-6-0"></span>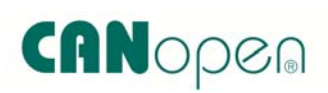

# **1 Einleitung**

Dieses Dokument ist als Inbetriebnahmehilfe für die erste Inbetriebnahme einer CAN 300 PRO mit einem beliebigen CANopen® Gerät gedacht. Es ist als Ergänzung zum Handbuch der CAN 300 PRO Baugruppe zu verwenden.

#### **1.1 Aufbau dieses Dokumentes**

Diese Inbetriebnahmehilfe führt Sie Schritt für Schritt durch die Installation und erste Inbetriebnahme der CAN 300 PRO für CANopen® Master Anwendungen.

Jedes Kapitel behandelt einzelne Bereich, die nacheinander durchgearbeitet werden sollten.

Am linken Rand des Dokumentes sind wichtige Hinweise und Verweise auf Kapitel des CAN 300 PRO Handbuchs, welches Sie immer zur Hand haben sollten.

#### <span id="page-6-2"></span>**1.2 Was Sie benötigen**

- CAN 300 PRO Baugruppe mit neuester Firmware
- USB-Kabel
- CAN-CD aktuellster Stand mit CANParam Software, CANopen® Hantierungsbausteine für CAN 300 PRO und Handbüchern
- Zwei CAN-Stecker mit Abschlusswiderständen
- CAN-Kabel
- Handbuch Ihres CANopen® Gerätes mit Dokumentation der CANopen® Funktionalität (SDO-Liste) und der Anschlüsse
- PC mit Windows 2000, XP oder 7, installiertem Simatic Manager und USB-Schnittstelle
- S7-300 CPU
- Spannungsversorgung für CPU und CANopen® Gerät
- Werkzeug

#### <span id="page-6-3"></span>**1.3 Was wird nicht behandelt**

Diese Inbetriebnahmehilfe erklärt nicht die Funktionsweise eines CANopen® Netzwerkes. Die Grundbegriffe einer CANopen® - Kommunikation sind im CAN 300 PRO Handbuch im Kapitel 7.3 erläutert.

Zu der gesamten Thematik CAN und CANopen® -Protokoll, Inbetriebnahme und Programmierung der CAN 300 PRO und Fehleranalyse bietet die Systeme Helmholz GmbH regelmäßig 1-tägige Schulungen an.

Ebenfalls wird nicht erläutert wie man CAN-Geräte mit anderen Protokollen als CANopen® , z.B. mit SAE J1939 oder über Layer 2, in Betrieb nimmt. Verwenden Sie hierfür das CAN 300 PRO Handbuch.

# **2 Hardware aufbauen**

#### **2.1 Aufbauen und Verdrahten**

Die CAN 300 PRO wird mit dem mitgelieferten Rückwandbusverbinder auf der S7-300 Profilschiene an der S7-CPU angeschlossen.

Der DIP-Schalter der CAN 300 PRO hat in dieser Inbetriebnahmeanwendung keine Funktion, da alle Einstellungen im Projekt festgelegt werden.

Die CAN 300 PRO und das CANopen® Gerät müssen am CAN-Bus nun verbunden werden. Achten Sie unbedingt auf die Abschlusswiderstände (120 Ohm) zwischen CAN High und CAN Low auf beiden Seiten des Kabels und dass die drei Leitungen CAN High, CAN Low, CAN-GND nicht vertauscht sind.

Die Steckerbelegung der CAN 300 PRO Baugruppe ist in der folgenden Tabelle aufgeführt:

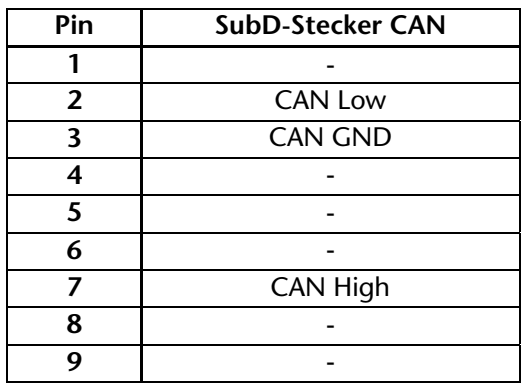

*In der CAN 300 PRO Baugruppe ist kein Abschlusswiderstand integriert.* 

Bitte beachten Sie, dass die CAN 300 PRO Baugruppe keinen eingebauten Abschlusswiderstand hat. Der Abschlusswiderstand muss am Stecker eingebaut bzw. eingeschaltet werden.

<span id="page-7-1"></span><span id="page-7-0"></span>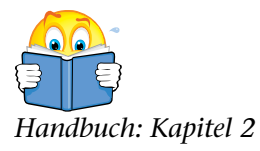

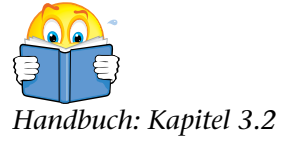

#### **2.2 Konfiguration in der SPS**

<span id="page-8-0"></span>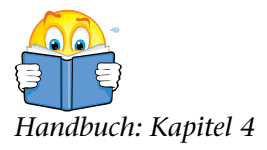

Die CAN 300 PRO Baugruppe wird in der Programmiersoftware der SPS als CP 340 Kommunikationsbaugruppe projektiert.

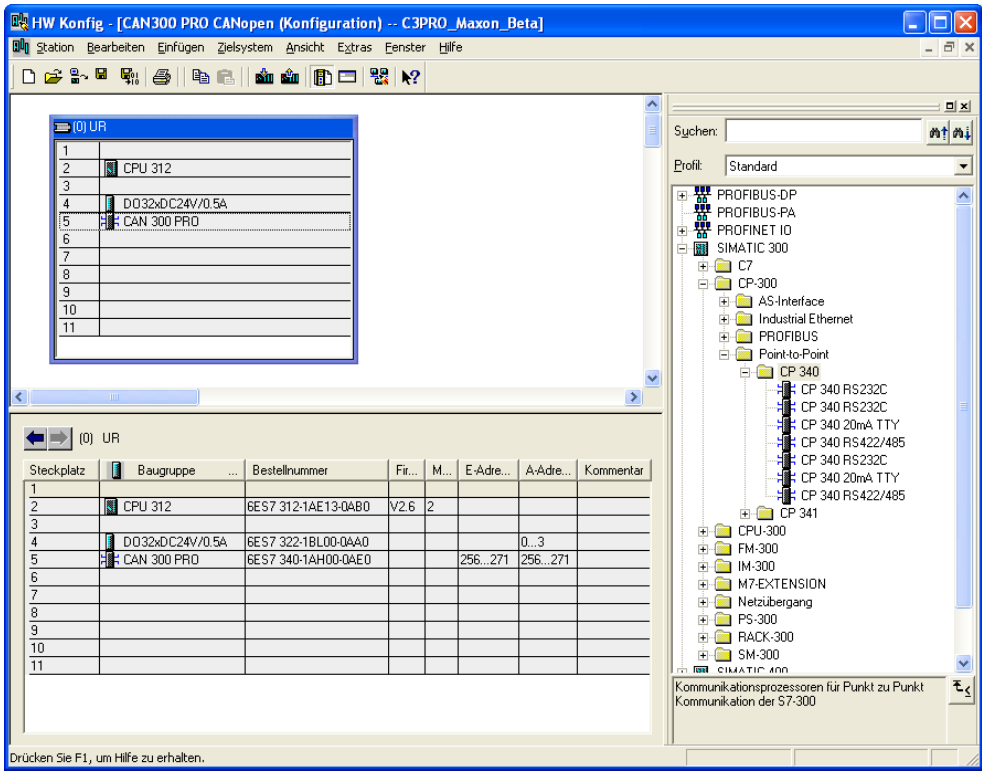

Die Baugruppe kann überall dort eingesetzt werden, wo auch eine CP-Baugruppe erlaubt ist, d.h. auch im Erweiterungsrahmen nach einer Anschaltung.

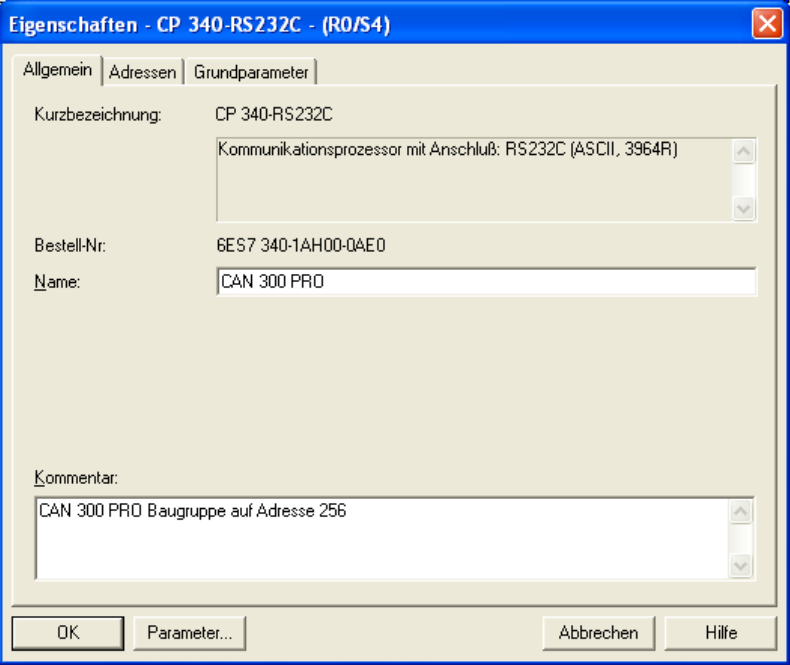

Sie sollten den Namen der Baugruppe in "CAN 300 PRO" umstellen, damit man diese im Hardwarekonfigurator besser erkennt.

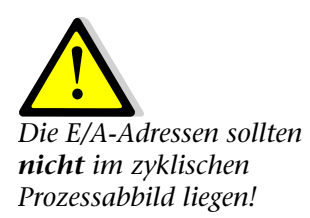

Im nächsten Schritt müssen die Adressen der Eingänge und Ausgänge der CAN 300 PRO in der SPS eingestellt werden:

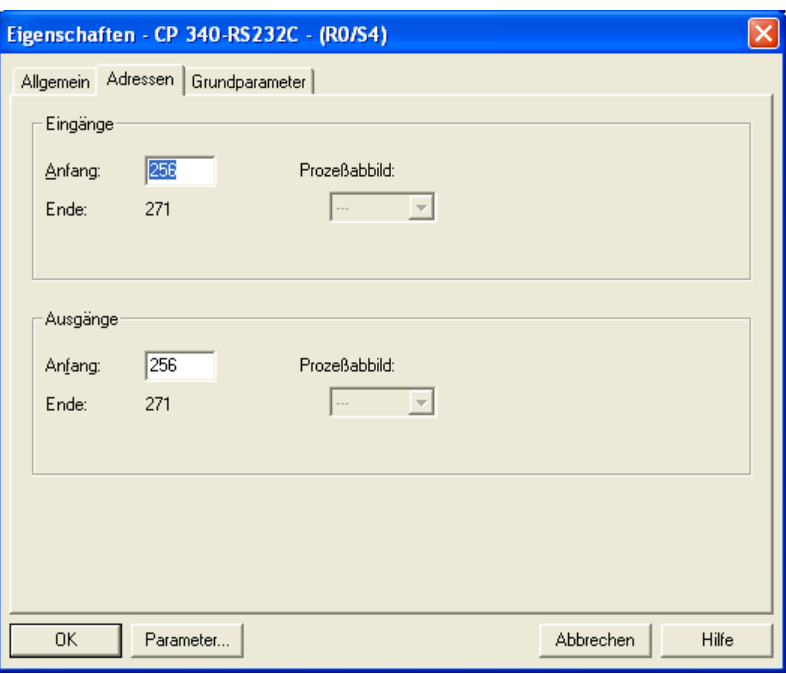

Das Register "Grundparameter" hat keine Funktion bei der CAN 300 PRO.

#### **2.3 Verbindung mit dem PC herstellen**

Schließen Sie ein USB-Kabel an die CAN 300 PRO an und verbinden Sie dieses mit Ihrem PC.

Wenn Sie die CAN 300 PRO zum ersten Mal an Ihren PC anschließen, wird der USB-Treiber installiert. Dieser ist auf der CAN-CD enthalten.

<span id="page-9-0"></span>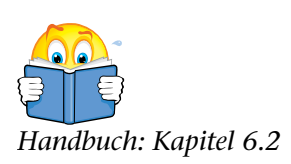

# <span id="page-10-0"></span>**3 Projektierung der CAN Baugruppe**

Installieren und starten Sie die CANParam V4 Software (mind. V4.1x oder aktueller). Stellen Sie rechts oben die COM-Schnittstelle der USB-Verbindung zur CAN 300 PRO

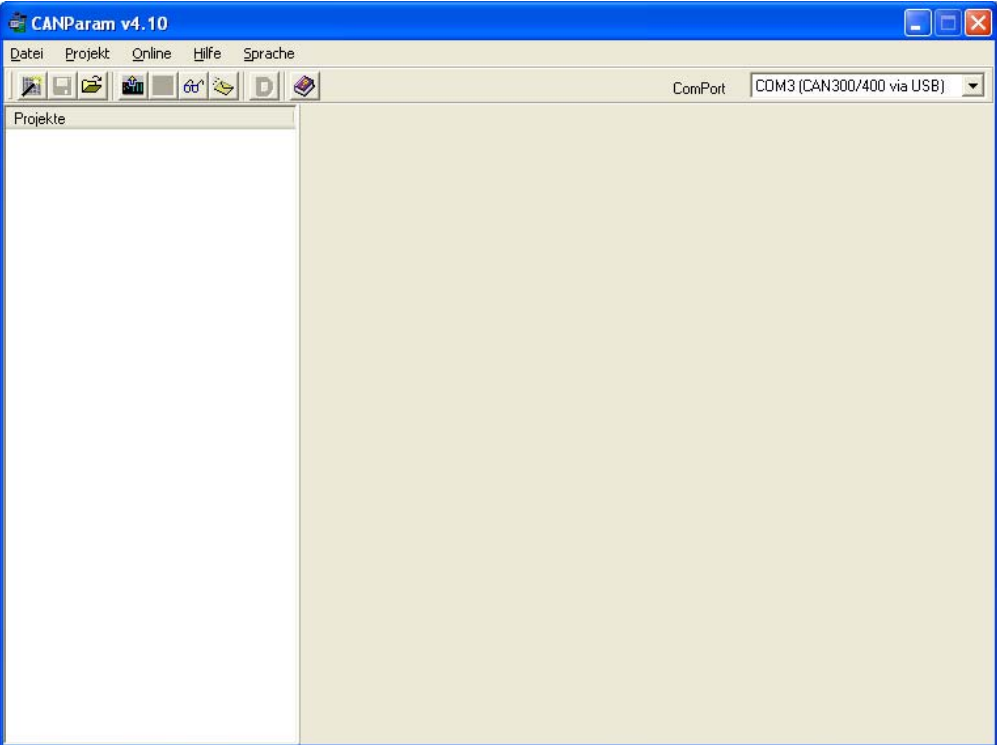

#### **3.1 Neues Projekt erstellen**

Aktivieren Sie im Menü "Projekt" unter "Projekt erstellen" den "Wizzard". Sie werden nun durch einige Dialog geführt in denen Grundeinstellungen zu Ihrem Projekt abgefragt werden.

*Handbuch: Kapitel 6.4* Stellen Sie die Einstellungen wie in den nachfolgenden Dialogen ein.

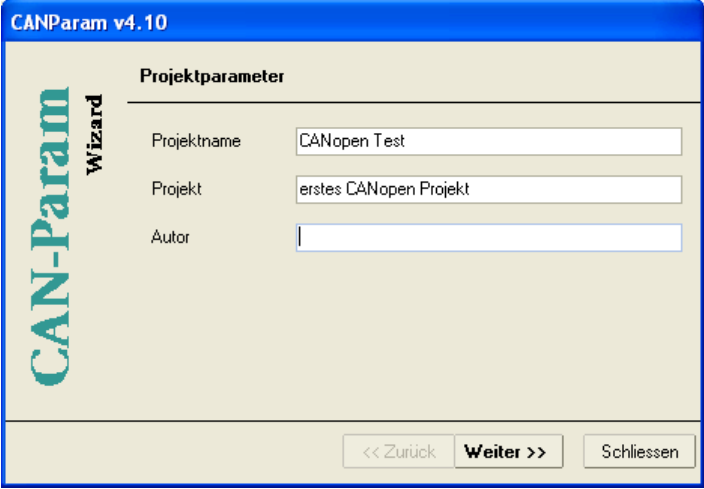

<span id="page-10-1"></span>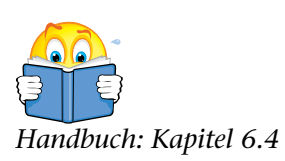

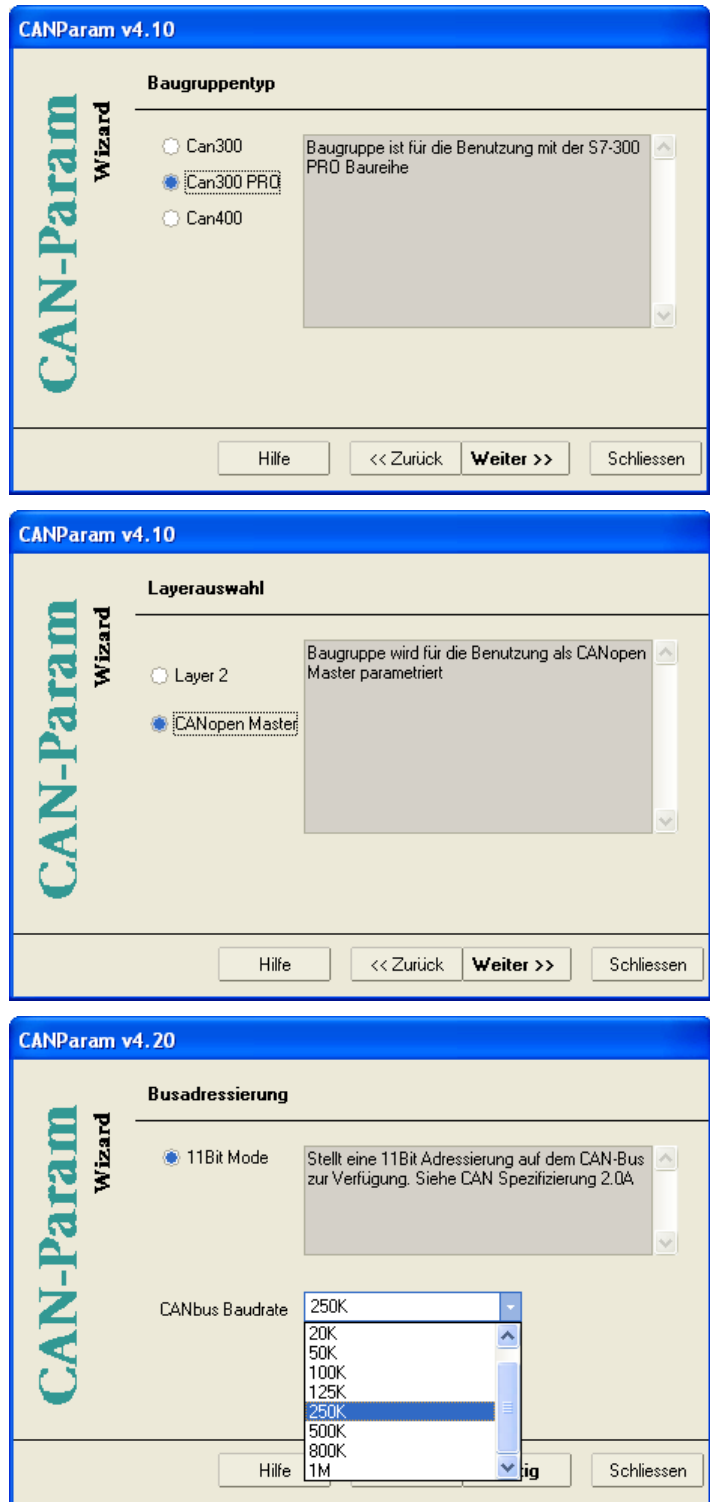

Wählen Sie in diesem Dialog die CAN-Baudrate, die bei Ihrem CANopen® Gerät voreingestellt ist.

Zu empfehlen sind für erste Inbetriebnahmen kleinere Baudraten, wie z.B. 500 kbit.

#### **3.2 Einstellung des Masters**

<span id="page-12-0"></span>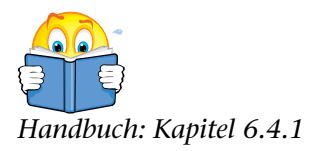

Wählen Sie in der linken Leiste die Zeile "Master".

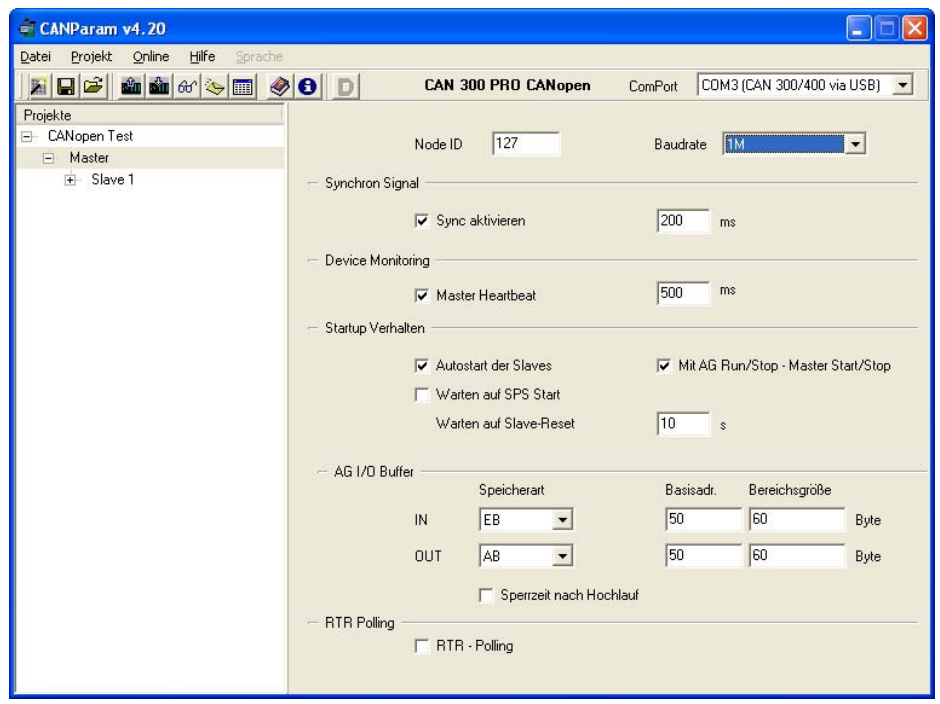

- Stellen Sie die Node-ID des Masters auf Adresse 127
- Stellen Sie die Baudrate auf die voreingestellte Baudrate Ihres CANopen® Gerätes
- Synchronsignal und Master Heartbeat sollten aktiviert werden und vorerst auf die vorgeschlagenen Zeiten gestellt werden
- Die Optionen im Abschnitt Startup Verhalten können beibehalten werden
- Stellen Sie den AG I/O Buffer wie oben beschrieben ein, die Step 7 Hantierungsbausteine werden später dazu passend parametriert

Die restlichen Parameter belassen Sie so, wie sie eingestellt sind.

### **3.3 Einstellung des Slaves**

<span id="page-13-0"></span>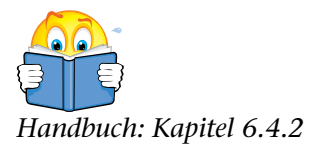

Öffnen Sie in der linken Leiste die Einträge unterhalb des Masters und selektieren "Slave 1".

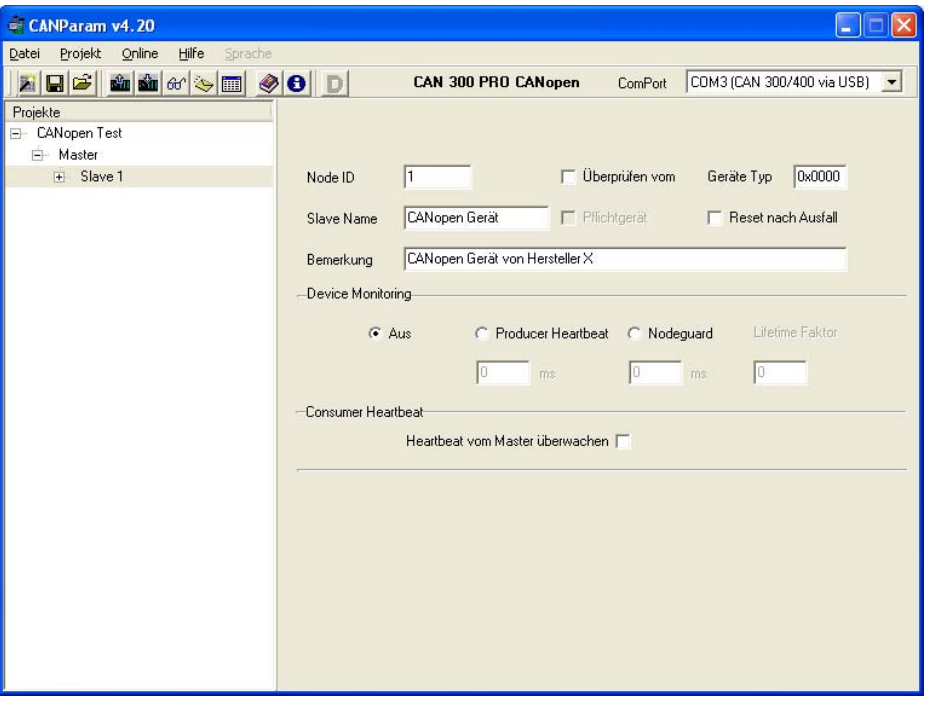

In diesem Dialog wird Ihr angeschlossenes CANopen® Gerät dem Master bekannt gemacht.

Sie müssen die Node ID des CANopen® Geräte hier einstellen und sollten dem Gerät einen Namen geben.

Die Node-ID (Geräteadresse, Device-ID) sollte bei Ihrem Gerät entweder per DIP- oder Drehschalter einstellbar sein, oder Sie können dem Handbuch Ihres Gerätes zumindest die Standardeinstellung entnehmen.

Wenn Ihnen die Node-ID des Gerätes nicht bekannt ist können Sie nach dem Einspielen des bis jetzt erstellten Projektes in die CAN 300 PRO (s.u.) im Menü "Online / CANopen® Tools" die Funktion "Scan nach Slaves" verwenden.

#### **3.4 Projekt in die CAN 300 PRO einspielen**

Aktivieren Sie im Menü "Online" die Funktion "Hochladen" um das Projekt in die CAN 300 PRO einzuspielen. Die SPS sollte dabei im STOP sein.

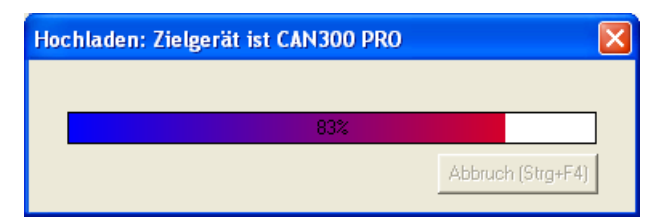

Mit dem Einspielen des Projektes wird die CAN 300 PRO automatisch auf die eingestellte Baudrate umgestellt und die nachfolgenden Diagnosefunktionen sind jetzt verwendbar.

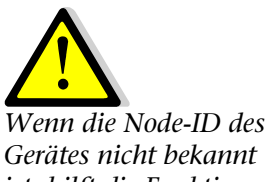

*Gerätes nicht bekannt ist, hilft die Funktion "Scan nach Slaves"!* 

<span id="page-13-1"></span>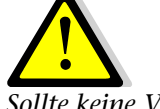

*Sollte keine Verbindung mit der CAN 300 PRO aufgebaut werden können, überprüfen Sie die USB-Verbindung und Installation des Treibers.* 

#### <span id="page-14-0"></span>**3.5 Erste Diagnose**

Im Menü "Online" rufen Sie nun die Funktion "Debug" auf und aktivieren Sie das Register "CANopen®". Drücken Sie rechts unten auf den Button "Verbinden".

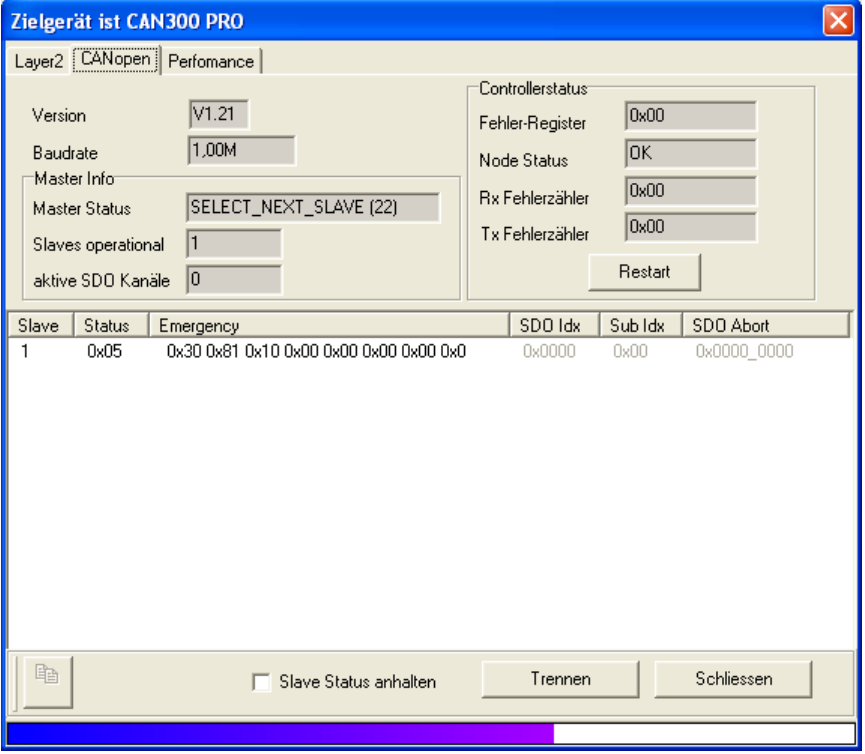

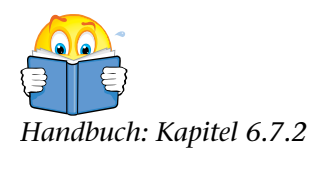

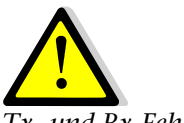

*Tx- und Rx-Fehlerzähler müssen 0x00 sein! Node Status muss auf 'OK' stehen!* 

Im Controllerstatus rechts im Dialog wird der Zustand des CAN-Controllers in der CAN 300 PRO angezeigt. Hier sollte im Fehlerregister und bei den Fehlerzählern 0x00 anzeigen. Der Node Status sollte OK sein. Weitere Informationen hierzu finden Sie im Kapitel 6.7.2 im CAN 300 PRO Handbuch.

Ist dies nicht der Fall, so überprüfen Sie die Verkabelung und die Baudrate!

<span id="page-15-0"></span>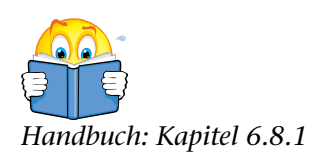

#### **3.6 Scan nach Slaves**

Um die am CAN-Bus angeschlossenen Geräte auf Erreichbarkeit zu überprüfen, können Sie im Menü "Online / CANopen® Tools" mit der Funktion "Scan nach Slaves" einen Suchlauf am CAN-Bus durchführen. Hierbei werden alle CAN-Adressen von 1-127 der Reihe nach durchprobiert um Geräte zu finden. *Handbuch: Kapitel 6.8.1* 

> Gefundene Geräte werden mit Ihrer Node-ID, dem Gerätetyp, ihrem Namen und weiteren Informationen angezeigt.

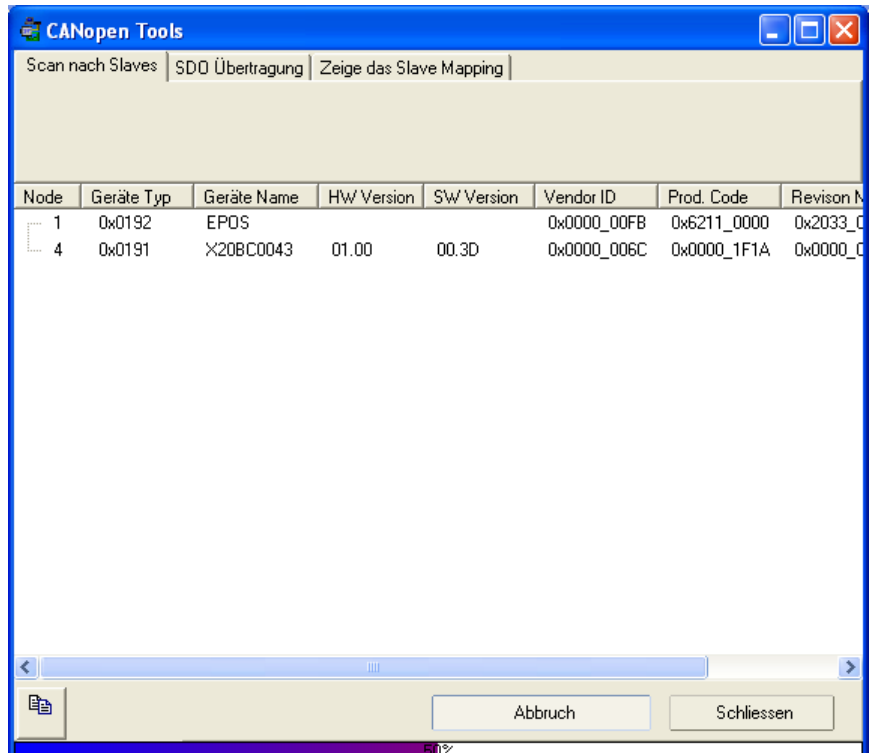

Bleibt die Liste leer, so ist das von Ihnen angeschlossene Gerät nicht am CAN-Bus als CANopen® Slave erkennbar, die Baudrate ist falsch oder die Verkabelung ist nicht korrekt.

Damit die CAN 300 PRO ein CAN-Gerät als CANopen® Slave erkennen kann, muss das Gerät das SDO (Service Daten Objekt) 0x1000 unterstützen. Überprüfen Sie bitte im Handbuch Ihres Gerätes ob die Objekte ab 0x1000 in Ihrem Gerät vorhanden sind.

Sollte dies nicht der Fall sein, so kann das Gerät nicht mit der CAN 300 PRO als CANopen® Master verwendet werden.

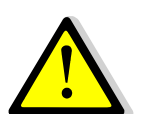

*Sollte das CAN-Gerät das SDO 0x1000 nicht unterstützen, so kann es nicht mit der CAN 300 PRO im CANopen Modus verwendet werden.* 

# **4 Vorbereitungen in der SPS**

#### **4.1 Hantierungsbausteine laden**

Die CAN-CD enthält die Hantierungsbausteine für die CAN 300 PRO in Form eines Step 7 Beispielprojektes (ZIP-File oder Verzeichnis). Sie finden das Projekt im Verzeichnis "STEP7\CAN 300 PRO" als "C3PRO\_CANopen<sup>®</sup>\_V1x.ZIP" und neuer. Öffnen Sie dieses Projekt um die Bausteine zu verwenden.

<span id="page-16-1"></span><span id="page-16-0"></span>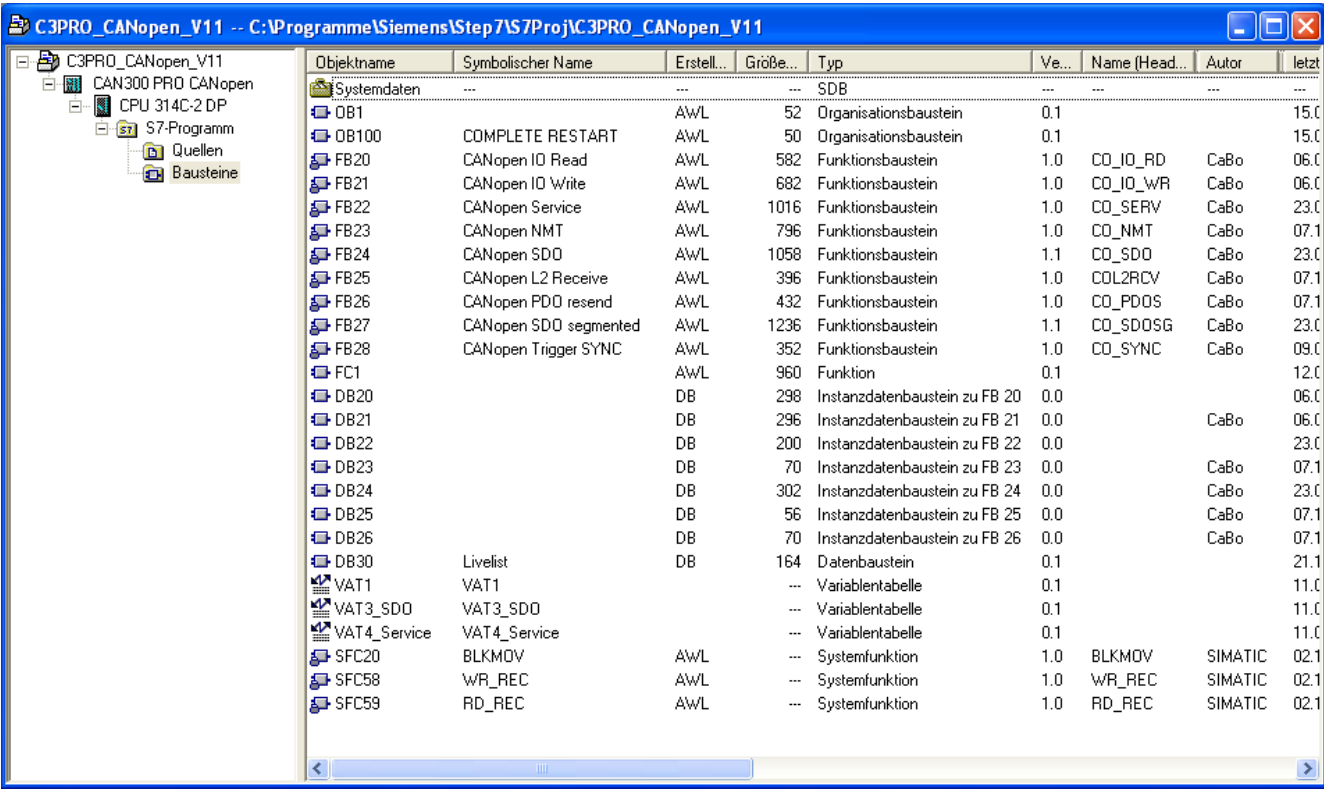

Kopieren Sie sich die Bausteine in das von Ihnen erstellte Projekt mit Ihrer Hardwarekonfiguration und spielen Sie alle Bausteine in die SPS.

#### **4.2 SPS im RUN**

<span id="page-17-0"></span>Starten Sie die SPS um damit auch die CAN 300 PRO in den "Operational" Modus zu bringen.

Die CAN 300 PRO versucht bei jedem STOP  $\rightarrow$  RUN Übergang der SPS den CANopen® Bus und die im Projekt definierten Geräte zu starten.

Rufen Sie nun noch mal den CANopen® Debug Screen in der CANParam auf.

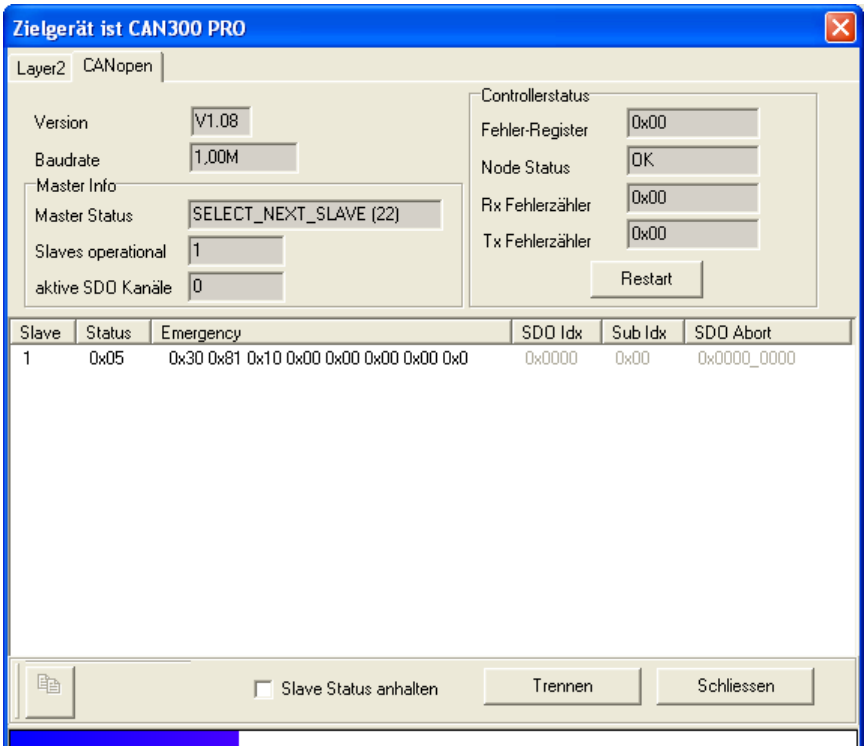

Wenn soweit alles geklappt hat, sollte der Master Status auf "SELECT\_NEXT\_SLAVE (22)" stehen und in der Liste der Slaves darunter sollte bei dem projektieren Slave der Status 0x05

Sollte der Slave Status 0x00 sein, so wurde der Slave gar nicht gefunden. Ist der Status 0x04 (Stop), 0x6A (Slave ist erkannt, aber noch nicht initialisiert) oder 0x7F (Preoperational) sein, so konnte der Slave erkannt, aber nicht gestartet werden. In diesen Fällen sollten Sie mit dem Hersteller des Gerätes sprechen, welche gerätespezifischen Einstellungen am Gerät vorzunehmen sind, damit dieses am CAN-Bus startbar ist.

Überprüfen Sie hierzu auch die "Betriebsbedingungen für CANopen® Slave Geräte" im Kapitel [7.4.](#page-29-0)

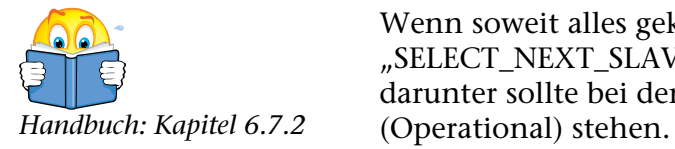

#### **4.3 LEDs der CAN 300 PRO**

<span id="page-18-0"></span>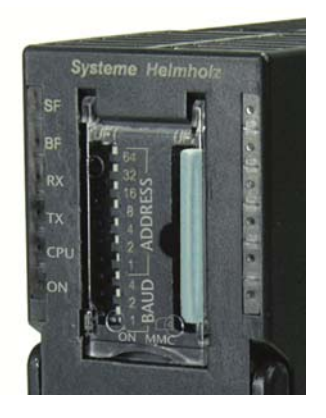

Eine große Hilfe können auch die LEDs der CAN 300 PRO darstellen.

Die LEDs "SF" sollte nicht leuchten, ansonsten liegt ein Systemfehler vor.

Leuchtet die "BF" LED, so liegt noch eine CAN-Fehler vor. Überprüfen Sie die Verkabelung und die CAN-Baudrate aller Busteilnehmer. Nähere Informationen finden Sie im Debug-Screen im Bereich "Controllerstatus".

Die LEDs "Rx" und "Tx" zeigen Traffic am CAN-Bus an. Wenn die SPS im RUN ist und ein gültiges Projekt eingespielt ist, so sollten beide LEDs blinken oder leuchten, je nach CAN-Traffic.

Die "ON" LED blinkt, solange die SPS im STOP ist oder der Master der CAN 300 PRO noch nicht im zyklischen Betrieb gehen konnte. Die "ON" LED leuchtet dauerhaft, wenn der Master die Slave Geräte initialisiert hat und in den zyklischen Betrieb übergegangen ist.

Blinkt die "ON" LED nach dem Starten der SPS nur, dann ist beim Anlauf und der Initialisierung des Slaves ein Fehler aufgetreten. Überprüfen Sie hierzu ebenfalls im Debug-Screen welche Ursache dies haben könnte.

# **5 Zuordnung der Prozessdaten**

Konnte das Gerät am CAN-Bus von der CAN 300 PRO erkannt und gestartet werden, müssen als nächstes die Prozessdaten des Gerätes (PDOs) zur SPS zugeordnet werden.

Es gibt bis zu 8 Transmit-PDOs (TPDO) und 8 Receive-PDOs (RPDO). Transmit-PDOs werden vom Gerät zur CAN 300 PRO gesendet, Receive-PDOs werden vom Gerät empfangen. Jedes PDO hat bis zu 8 Datenbytes. Die Zuordnung der PDOs zum SPS-Speicher wird in der CANParam Software bei jedem Slave festgelegt.

Der Inhalt der PDOs ist im CANopen® Slave Gerät üblicherweise voreingestellt, kann aber beliebig verändert werden. Welche Daten wo in welchem PDO liegen kann entweder dem Handbuch des Gerätes entnommen werden, oder mit der Funktion "Zeige das Slave Mapping" im Menü "Online / CANopen® Tools" ausgelesen werden.

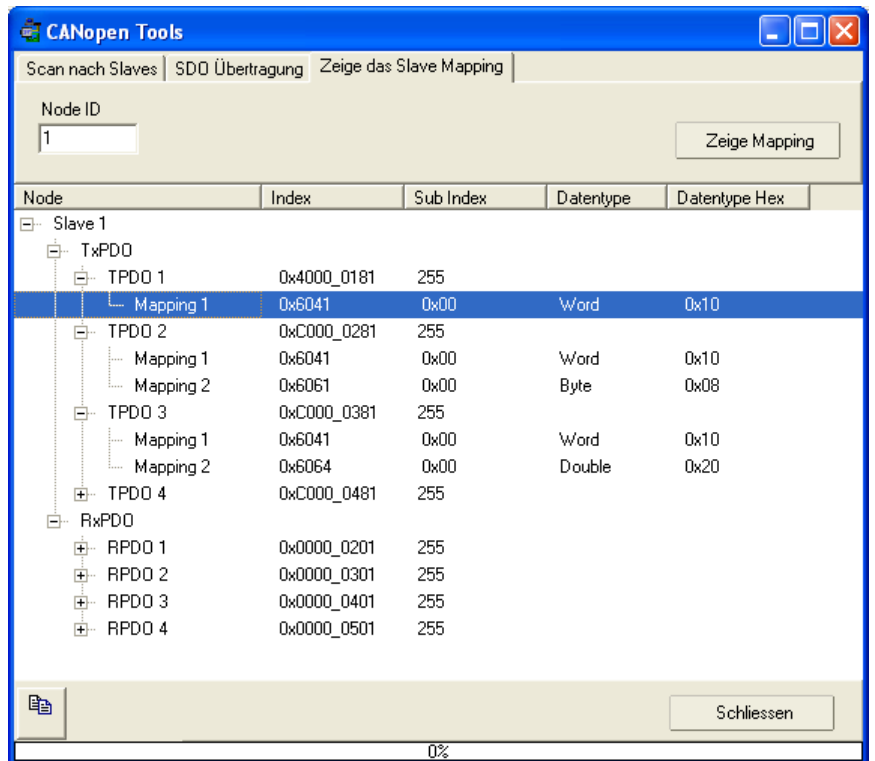

Im vorliegenden Fall hat das Gerät 4 RPDOs und 4 TPDOs.

Das erste Receive-PDO (RPDO1) ist mit dem Servicedaten Objekt (SDO) 0x6040 verknüpft und ist 2 Byte (Word) lang. Das RPDO2 ist auch mit dem SDO 0x6040 und dem SDO 0x6060 verknüpft und ist insgesamt 3 Byte (Word+Byte) lang.

Diese Zuordnungen nennt man "PDO Mapping". Ein voreingestelltes PDO-Mapping ist bei CANopen® Geräten üblich. Sollte Ihr Gerät kein voreingestelltes PDO-Mapping haben, so müssen Sie selber die PDOs mit von Ihnen gewünschten SDOs befüllen.

Das PDO-Mapping muss der CAN 300 PRO im Projekt beim Slave bekannt gemacht werden.

<span id="page-19-0"></span>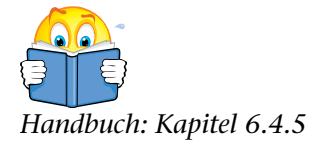

#### <span id="page-20-0"></span>**5.1 PDO Mapping einstellen**

Gehen Sie im Projekt auf der linken Seite beim Slave auf den Eintrag "RPDO  $1$ ":

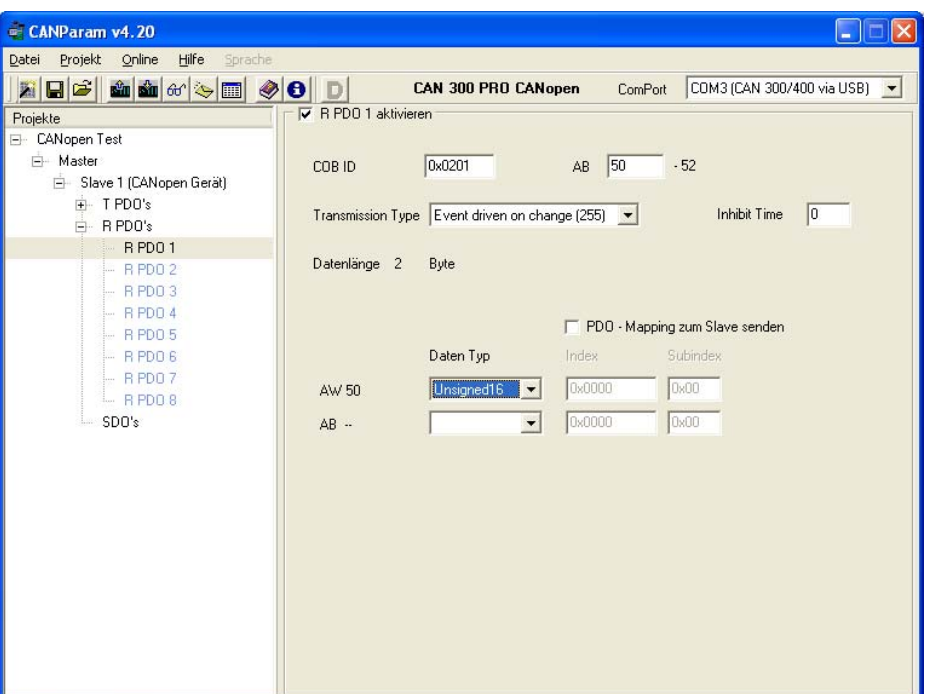

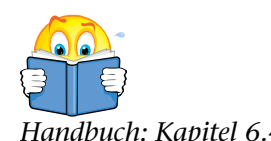

Aktivieren Sie das RPDO1 und stellen Sie "Unsigned 16" beim Datentyp ein. Das entspricht der Größe des SDO 0x6040, welches in diesem PDO liegt.

*Handbuch: Kapitel 6.4.5* In diesem Dialog kann nun auch die Zuweisung zum Speicher in der SPS vorgenommen werden. Auf der Dialogseite vom Master wurde eingangs der Speicherbereich in der SPS schon definiert:

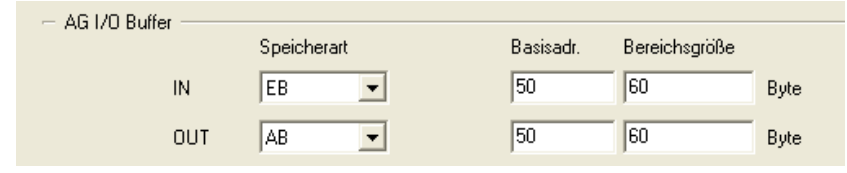

In unserem Beispiel sind das für die vom Slave gesendeten TPDOs die Eingangsbytes EB50 bis EB 109 (60 Bytes) und für Daten die zum Slave gehen sollen (RPDOs) die Ausgangsbytes AB50 bis AB 109 (ebenfalls 60 Bytes). Diese beiden Speicherbereiche werden zyklisch durch die Hantierungsbausteine ausgetauscht.

Das oben definierte RPDO1 belegt nun das AW50 in der SPS.

Weitere Informationen hierzu finden Sie im CAN 300 PRO Handbuch, Kapitel 6.4.5.

Verfahren Sie nun mit allen Ihnen bekannten und benötigten PDOs genauso, wie oben beschrieben. Achten Sie darauf, dass es im Speicherbereich der SPS zu keinen Überschneidungen kommt.

#### **5.2 PDO-Mapping im Slave vorgeben**

Sollte Ihr Gerät kein voreingestelltes PDO-Mapping haben oder Sie benötigen andere SDOs in den PDOs für Ihre Applikation, so können Sie dieses dem Master im Projekt mitgeben. Der Master überträgt dadurch bei jedem Anlauf das Mapping in das Gerät.

Aktivieren Sie hierzu die Option "PDO Mapping zum Slave senden" und geben Sie die gewünschten SDOs in der Liste ein. Achten Sie dabei auch auf die korrekten Datentypen, die Sie dem *Handbuch: Kapitel 6.4.3* Handbuch Ihres Gerätes entnehmen können.

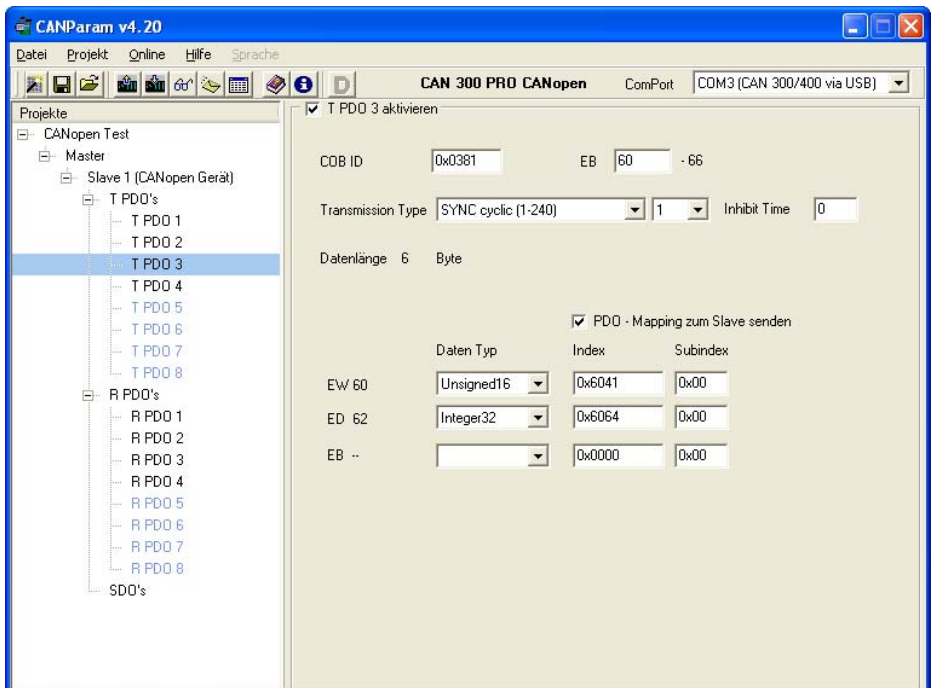

<span id="page-21-0"></span>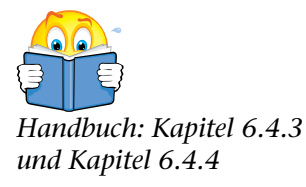

**5.3 PDO Mapping testen** 

<span id="page-22-0"></span>Spielen Sie das mit dem PDO-Mapping erstellte Projekt in die CAN 300 PRO und starten Sie die SPS erneut. Überprüfen Sie nach dem Start der SPS im CANopen® Debug Screen, ob das Gerät *Handbuch: Kapitel 6.7.2* wieder in den Status 0x05 "Operational" gegangen ist.

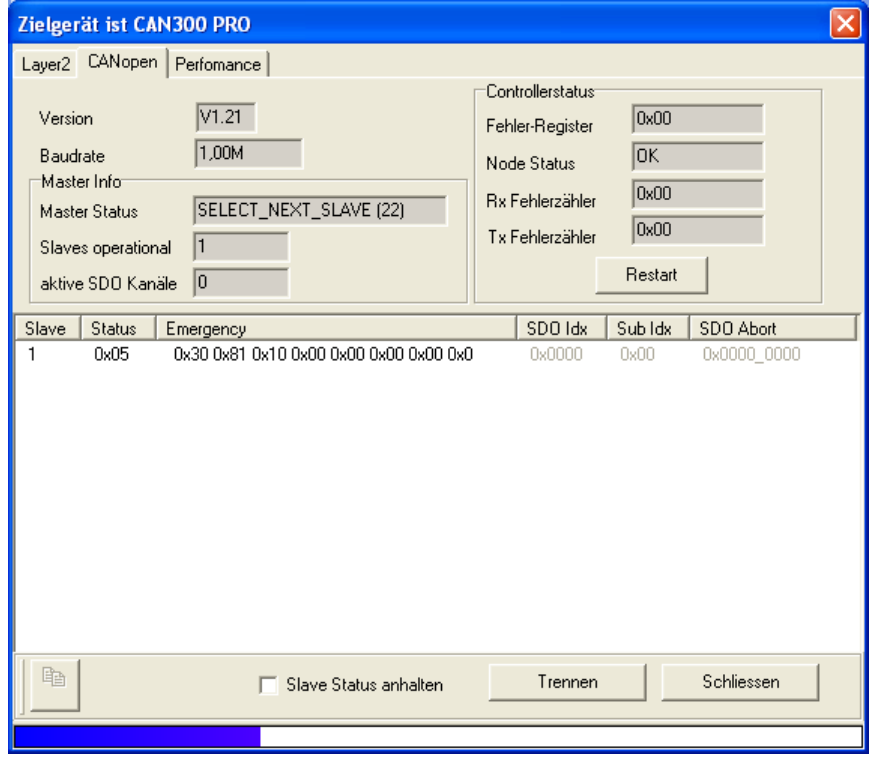

Sollte der Slave nicht nach Operational gehen, so ist etwas am PDO-Mapping fehlerhaft. Zum Auffinden der Ursache können Ihnen der Inhalt der eventuell versendeten Emergency-Nachrichten oder der Code des SDO-Aborts helfen, die im Debug Screen vermerkt sind.

#### **5.4 SDO Abortcodes**

Der SDO-Abortcode ist die Antwort des CANopen® Slave Gerätes auf das Schreiben oder Lesen eines SDOs. Die CAN 300 PRO schreibt und liest im Anlauf des Masters einige SDOs um das CANopen® Slave Gerät betriebsbereit zu machen.

Sollten hierbei Fehler auftreten, so ist der letzte Fehler im Debug Screen zu sehen. Aufgeführt ist bei welchem SDO (Index, Subindex) der Fehler aufgetreten ist und welcher Abortcode gemeldet wurde.

Im Handbuch Ihres Gerätes sollte eine Liste der SDO Abortcodes enthalten sein.

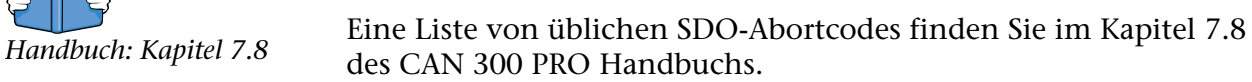

<span id="page-22-1"></span>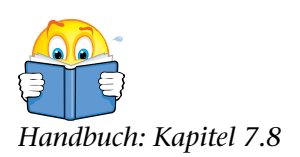

#### **5.5 Emergency-Nachrichten**

Eine Emergency-Nachricht ist ein im Fehlerfall vom CANopen® Slave Gerät gesendetes Telegramm, welches Auskunft über die Fehlerursache gibt. Die 8 Datenbytes der letzten versendeten Emergency-Nachricht sehen Sie im Debug Screen in der Spalte "Emergency".

Aufbau der Emergency Nachricht:

<span id="page-23-0"></span>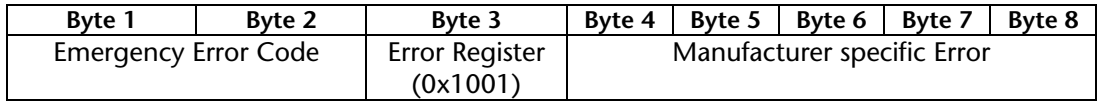

Im Handbuch Ihres Gerätes sollte eine Liste der möglichen Emergency-Nachrichten enthalten sein, oder befragen Sie hierzu den Hersteller des Gerätes.

<span id="page-24-0"></span>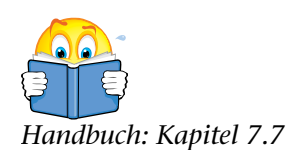

# **6 Programmierung in der SPS**

Ist der Slave im Status "Operational" können wir uns nun das SPS-Programm vornehmen. In der SPS sollten nun schon alle Hantierungsbausteine eingespielt sein. Von den Bausteinen FB 20 *Handbuch: Kapitel 7.7* - FB 28 benötigen Sie jedoch nur einige wenige.

> Im Projekt mit den CANopen® Hantierungsbausteinen befindet sich auch ein FC 1, der alle Bausteinaufrufe exemplarisch zeigt.

Die für Sie im ersten Schritt wichtigen Funktionsbausteine sind der FB 20 "CANopen® IO Read" und FB 21 "CANopen® IO Write", die für den Datenaustausch des IO-Speicherbereiches, der die PDO-Daten enthält, zuständig sind.

Der Baustein FB 20 "CANopen® IO Read" wird am Anfang des SPS-Zyklus aufgerufen um die empfangenen Daten (TPDOs des Slaves) von der CAN 300 PRO in die SPS einzulesen.

```
 CALL FB 20 , DB20 
Base :=256 Dest :=P#E 50.0 BYTE 60 
 STAT :=MW20 
 Err :=M22.6 
 RetVal :=MW24 
 NewData:=M22.0
```
Nach diesem Aufruf können die aktuellen Daten des Slaves im Eingangsabbild (EB50 - EB109) verarbeitet werden.

Um Werte an den Slave zu versenden brauchen Sie nun lediglich die Werte im Ausgangsabbild (AB50 – AB109) verändern und den FB 21 "CANopen<sup>®</sup> IO Write" am Ende des Zyklus aufrufen.

Der Baustein FB 21 "CANopen® IO Write" wird am Ende des SPS-Zyklus aufgerufen, um die neuen Ausgangs-Daten (RPDOs des Slaves) von der SPS in die CAN 300 PRO zu schreiben.

```
 CALL FB 21 , DB21 
Base := 256 Source:=P#A 50.0 BYTE 60 
STAT :=MW20
 Err :=M22.7 
 RetVal:=MW24
```
Alle weiteren Bausteinaufrufe sind für den Grundbetrieb nicht notwendig können erstmal ignoriert oder aus dem FC 1 auskommentiert werden.

#### **6.1 Funktionsweise PDO-Zuordnung zur SPS**

Das folgende Bild soll noch mal die Funktionsweise der Zuordnung der PDOs zum SPS Speicher darstellen.

<span id="page-25-0"></span>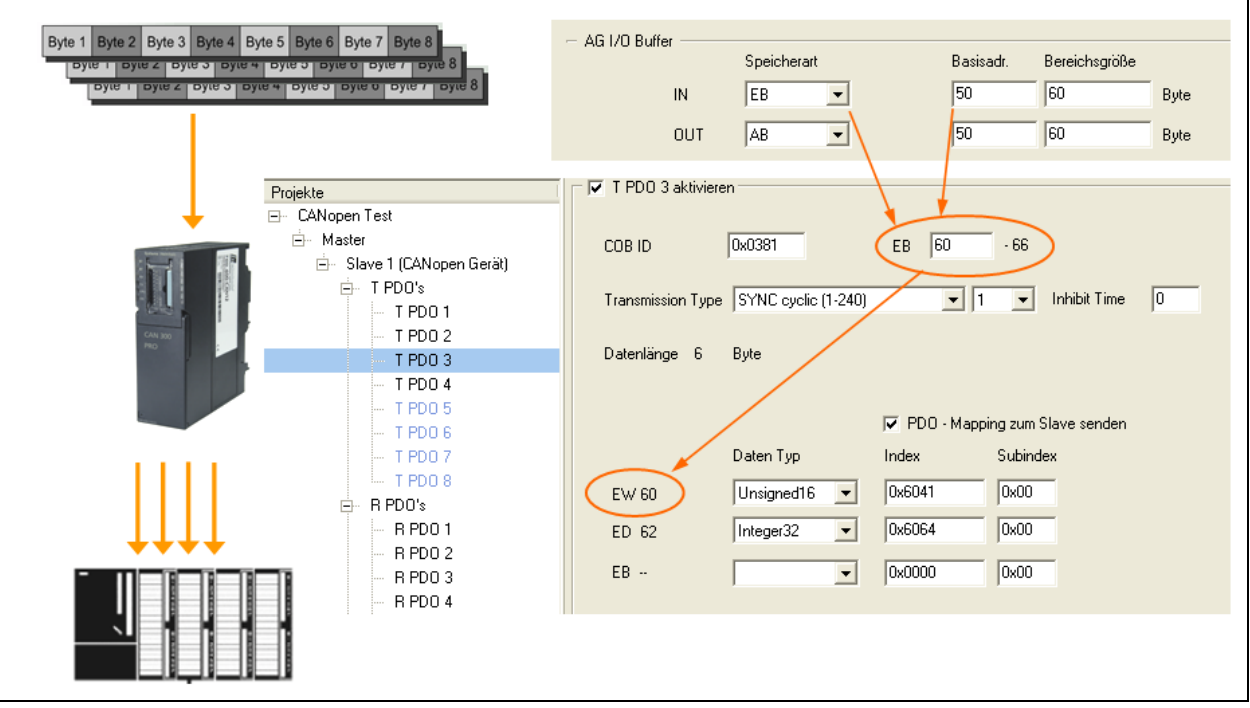

Alternativ kann auch eine Zuordnung der PDOs in Merkerbereiche oder in Datenbausteine gewählt werden.

Insbesondere die Anwendung von Datenbausteinen empfiehlt sich bei größeren CANopen® Projekten aufgrund der Menge der PDO-Daten.

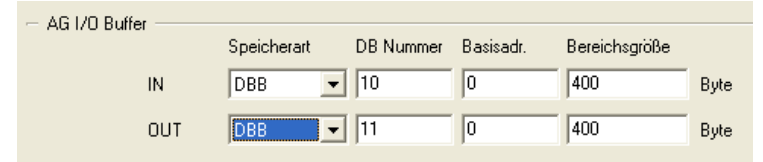

Passen Sie dabei aber unbedingt die Parameter am FB 20 und FB 21 entsprechend an:

```
 CALL FB 20 , DB20 
 Base :=256 
 Dest :=P#DB10.DBX 0.0 BYTE 400 
  STAT :=MW20 
 Err :=M22.6 
 RetVal :=MW24 
 NewData:=M22.0
```
# **7 Was man noch so braucht…**

Nachdem Sie nun die Grundfunktion mit der CAN 300 PRO im Betrieb haben, können Sie Ihre Anwendung nach Ihren Bedürfnissen erweitern. Das Hinzufügen von weiteren Slaves oder Anpassungen am PDO-Mapping können Sie bequem mit der CANParam vornehmen und über die Debug-Tools testen.

In den folgenden Kapiteln wird erläutert, was Sie sonst noch benötigen könnten…

#### **7.1 Peripheriebereich in der SPS**

Im Peripheriebereich der CAN 300 PRO, welches in unserem Beispiel ab Adresse PEB 256 liegt, erhalten Sie Informationen über den Betriebszustand der CAN 300 PRO als CANopen® Master.

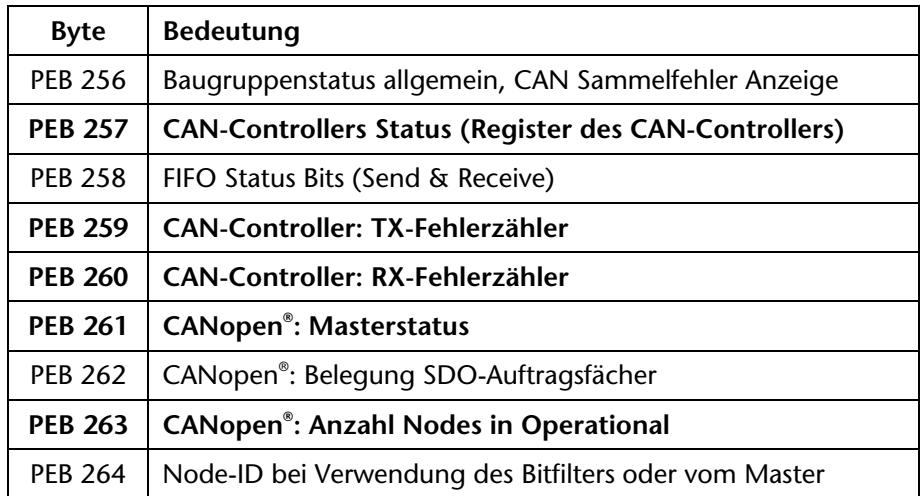

Die PEB 257, PEB 259, und PEB 260 geben Ihnen Auskunft über den Zustand der CAN-Kommunikation.

Im PEB 261 können Sie den Status des CANopen® Masters sehen.

Im PEB 263 ist die Anzahl der angeschlossenen CANopen® Salve Geräte, die im Betrieb (Operational) sind, zu sehen.

Nähere Informationen über diese Byte finden Sie im CAN 300 PRO Handbuch im Kapitel 5.

#### <span id="page-26-2"></span>**7.2 Slave-Geräte überwachen**

Sobald ein CANopen® Slave Gerät an der CAN 300 PRO korrekt arbeitet, wäre es vielleicht wichtig, dieses Gerät auch gegen Ausfall am Bus zu überwachen. In unserem bisherigen Beispiel wird dieses noch nicht automatisch gemacht.

Um CANopen® Slave Geräte zu Überwachen, gibt es bei CANopen® zwei Methoden: "Nodeguarding" und "Heartbeat"

Beim *Nodeguarding* überwacht der Master das CANopen® Slave Gerät durch zyklisch gesendete Telegramme. Auf das Nodeguarding-Telegramm muss jeder CANopen® Slave mit einem Status-Telegramm antworten.

<span id="page-26-1"></span><span id="page-26-0"></span>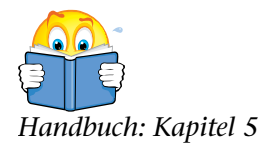

Gleichzeitig überwacht das CANopen® Slave Gerät, ob es regelmäßig Telegramme vom CANopen® Master erhält, um einen Ausfall des Masters erkennen zu können. Wenn das Nodeguarding Telegramm des Masters ausbleibt, kann das CANopen® Slave Gerät in einen sicheren Zustand gehen.

Beim *Heartbeat* sendet das CANopen® Slave Gerät selbstständig in einem festen Zeitraster Telegramme mit seiner Statusinformation ("Producer Heartbeat"). Der Master überwacht, ob diese Telegramme regelmäßig kommen, ansonsten wird ein Ausfall des CANopen® Slave Gerätes angenommen.

Sowohl beim Nodeguarding als auch beim Heartbeat können die Überwachungszeiten eingestellt werden.

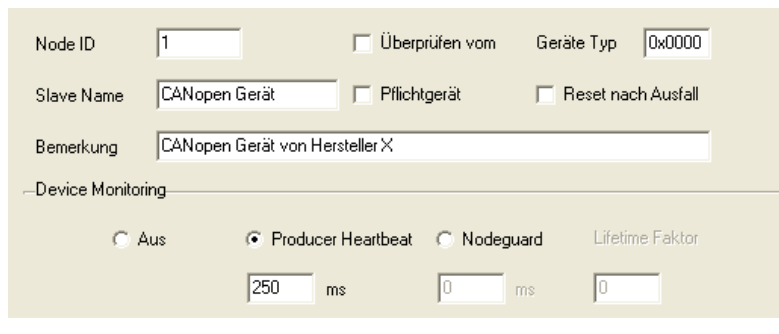

Bei der Device Monitoring Einstellung *Producer Heartbeat* gibt man dem CANopen® Slave Gerät die Zeit zum Senden des Heartbeat-Telegrammes vor, hier 200ms. Der Master überwacht dann automatisch dieses Gerät mit einer Zeit die 1,5mal länger ist als die eingestellte Heartbeat Zeit, also hier 300ms.

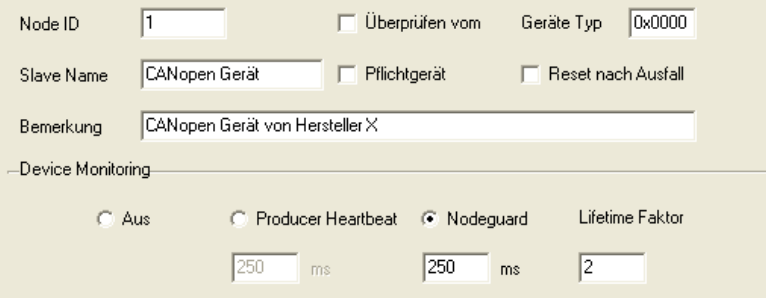

Bei der Device Monitoring Einstellung *Nodeguard* gibt man dem Master das Zeitraster zum Abfragen des CANopen® Slave Gerätes vor, hier alle 200ms. Der *Lifetime Faktor* gibt den Überwachungsfaktor für die Antwort des Gerätes vor. Sollte sich das Gerät nicht nach 2x 200ms gemeldet haben, so wird es als ausgefallen betrachtet.

Welche der beiden Überwachungsmethoden Ihr Gerät unterstützt, entnehmen Sie bitte dem Gerätehandbuch. Sollten beide Methoden unterstützt werden, so sollte als die moderne Variante *Heartbeat* verwendet werden.

Ob das überwachte CANopen® Slave Gerät noch am CAN-Bus aktiv ist, kann man entweder über das PEB 263 überwachen, oder im Detail bei mehreren Geräten am CAN-Bus unter Verwendung des FB 22 "CANopen<sup>®</sup> Service" mit der Livelist.

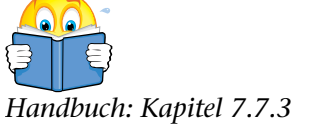

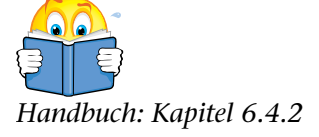

#### **7.3 SDOs im Slave-Gerät beschreiben**

Einige CANopen® Slave Geräte benötigen beim Anlauf eine bestimmte Parametrierung seiner SDOs, um z.B. grundlegende Einstellungen zu machen.

Um das einfach zu lösen, kann jedem CANopen® Slave Gerät bei der Parametrierung in der CANParam Software eine Liste von SDOs mitgegeben werden, die vom Master immer beim Anlauf in das Gerät geschrieben werden.

Die gewünschten SDOs können in der CANParam beim Slave als Liste eingefügt werden.

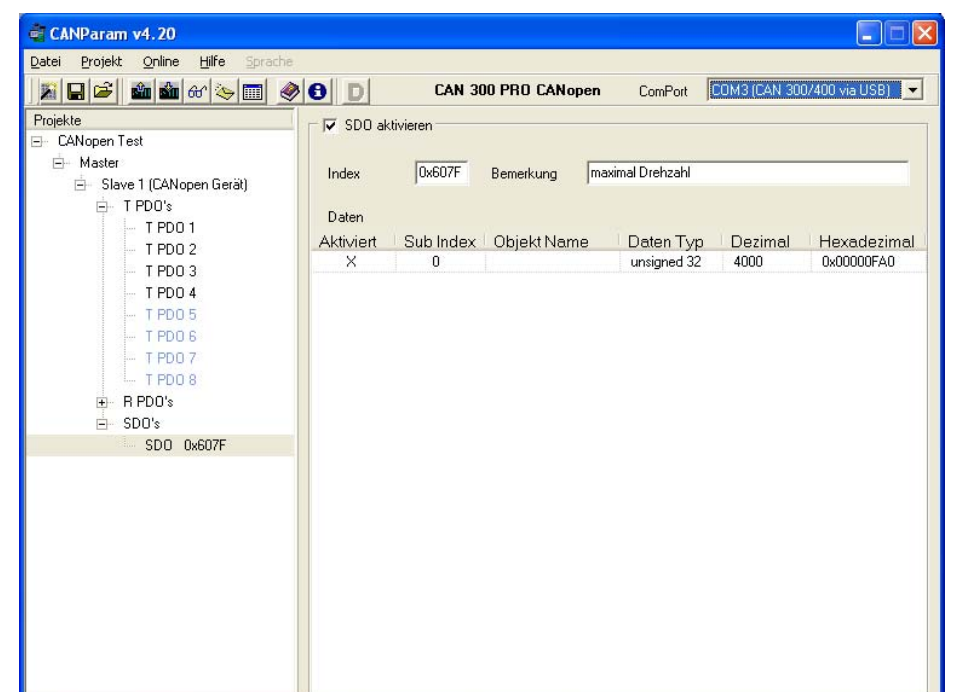

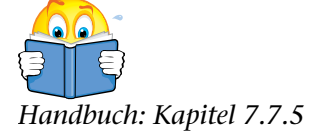

SDOs lassen sich auch im Betrieb aus der SPS heraus beschreiben oder lesen. Dazu Verwenden sie den FB 24 "CANopen® SDO".

# <span id="page-28-0"></span>*Handbuch: Kapitel 6.4.6*

#### <span id="page-29-0"></span>**7.4 Betriebsbedingungen für CANopen® Slave Geräte**

Um einen CANopen® Slave am CAN 300 PRO im CANopen® Masterbetrieb verwenden zu können muss der Slave folgende Bedingungen erfüllen:

- 1. Das SDO 0x1000 muss auslesbar sein.
- 2. Der Slave sollte nach dem NMT-Reset Kommando einen Neuanlauf durchführen.
- 3. Nach dem Reset des Slaves sollte er eine Bootup Nachricht versenden (0x700 + Node-ID; Data: 0x00)
- 4. Zur Überwachung durch den Master sollte der Slave entweder Nodeguarding oder Producer Heartbeat unterstützen.

Bitte überprüfen Sie anhand des Gerätehandbuches, ob die oben genannten Bedingungen erfüllt sind, oder sprechen Sie mit dem Gerätehersteller.

Sollte ein einzusetzendes Gerät diese Bedingungen nicht erfüllen können, so kann es zu Funktionseinschränkungen kommen, oder das Gerät kann nicht mit der CAN 300 PRO über CANopen® verwendet werden.

Alternativ kann ein solches Gerät im Layer 2 Modus der CAN 300 PRO verwendet werden. Sprechen Sie uns hierzu einfach an…

# <span id="page-30-0"></span>**8 Troubleshooting**

#### <span id="page-30-1"></span>**8.1 Fehlersuche**

Um die Inbetriebnahme eine CANopen® Netzwerks zu erleichtern sollten die folgenden Tipps berücksichtigt werden.

- Sollte die LED BF ("CAN-Busfehler") noch leuchten oder blinken, so überprüfen Sie den physikalischen Aufbau des CAN-Busses (Abschlusswiderstand, Baudrate, etc.). Verwenden Sie dabei die Layer 2 Debug Anzeige.
- Sollte die LED SF "Systemfehler" leuchten, so befindet sich eine fehlerhafte MMC in der Baugruppe, oder das eingespielte CAN-Projekt hat einen internen Fehler.
- Überprüfen Sie, welche "Device Monitoring" Methode (Heartbeat oder Nodeguarding) der jeweilige Slave unterstützt. Verwenden Sie "Consumer Heartbeat" erst, wenn alles andere in Betrieb genommen wurde.
- Bei allen Geräten die Option "Pflichtgerät" vorerst nicht aktivieren, damit läuft der Master auf jeden Fall hoch und zeigt alle gefundenen Teilnehmer in der Slaveliste der CANopen® Debug Anzeige an. Diese Teilnehmer können dann bei Bedarf als Pflichtgerät definiert werden.
- Stellen Sie "Warten nach Reset" am Anfang auf eine hohe Zeit stellen (z.B. 30 Sekunden), wenn der Master in einer kürzeren Zeit alle Slaves als "Operational" anzeigt, kann diese Zeit reduziert werden.
- Erfüllt das Slave Gerät alle Forderungen aus Kapitel [7.4?](#page-29-0)
- Wird ein Slave nach dem Hochlauf des Masters als Operational angezeigt, können aber keine Daten empfangen werden, dann überprüfen Sie das PDO-Mapping und die Zuordnung der PDOs in den AG I/O Buffer der SPS
- Überprüfen Sie, ob nach dem Anlauf Emergency Nachrichten vorliegen: CANopen® Debug → Emergency
- Überprüfen Sie, ob bei der SDO-Initialisierung der Slaves ein Fehler aufgetreten ist: CANopen® Debug → SDO Abortcode

Für den Fall, dass diese Tipps nicht helfen, nehmen Sie Kontakt mit unserem Support auf. Entweder telefonisch unter 09135/7380-0 oder per E-Mail an [support@helmholz.de.](mailto:support@helmholz.de)

Halten Sie dabei Informationen (Handbuch) über Ihr Slave-Gerät zur Hand, bzw. senden Sie diese Informationen gleich mit.

#### <span id="page-31-0"></span>**8.2 Schulungen**

Zu der gesamten Thematik CAN, CANopen® -Protokoll, Inbetriebnahme und Programmierung der CAN 300 PRO sowie Fehleranalyse bietet die Systeme Helmholz GmbH regelmäßig 1-tägige Schulungen an.

Im Internet unter [www.helmholz.de](http://www.helmholz.de/) finden Sie die die nächsten Termin.

Schulungen bei Ihnen im Haus sind ebenfalls möglich.

#### <span id="page-31-1"></span>**8.3 Inbetriebnahmeunterstützung**

Des Weiteren unterstützen wir Sie gerne bei Inbetriebnahmen und erstellen Ihnen maßgeschneiderte Funktionsbausteine und Projekte für Ihre Anwendung.

Sprechen Sie uns an…

**Notizen**